# **WORK FIRST USER'S MANUAL EPIS INSTRUCTIONS Change #2-2009 HISTORICAL DATA ENTRY October 1, 2009**

#### **EP601 – HISTORICAL DATA ENTRY Change #2-2009 October 1, 2009**

### **EP601.01 General Information**

EPIS allows data entry of hours for employment hours and certain specified components for previous report months. The hours keyed using the Historical Data Entry functions are not subject to the regular monthly EPIS deadline (no later than the  $20<sup>th</sup>$  of the month following the month of reported activity). The Report Month cannot be prior to October 2007 *and* cannot be the current report month.

Any historical data keyed will be part of the monthly participation rate calculation whenever rates are being recalculated (monthly participation rates) or retransmitted (Federal participation rates). Federal Participation Rates are automatically transmitted.

#### **EP601.02 Access to Historical Client Record – Add Screen**

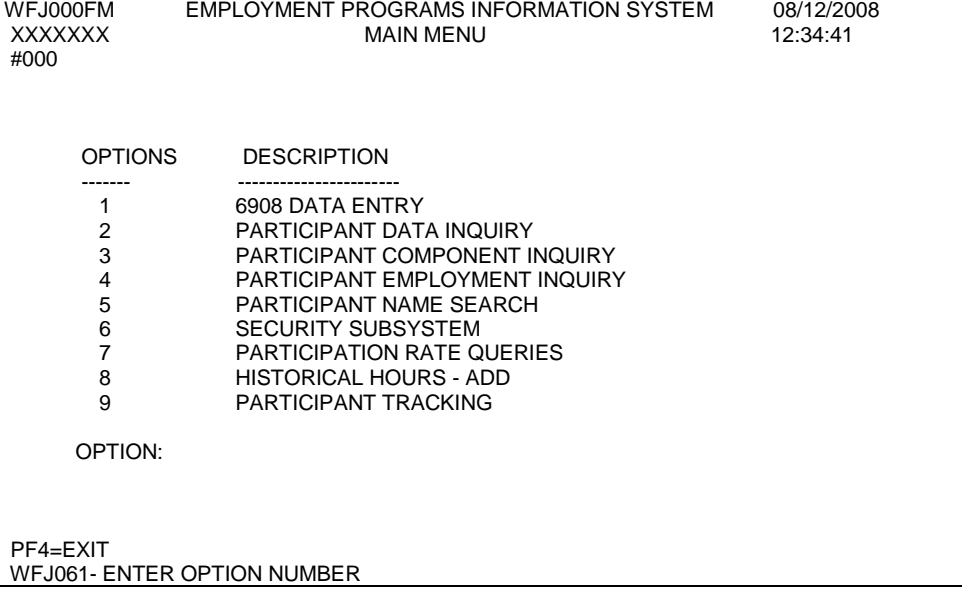

From the Main Menu, enter option 8, Historical Hours - Add. Press Enter.

# **WORK FIRST USER'S MANUAL EPIS INSTRUCTIONS Change #5-2008 HISTORICAL DATA ENTRY December 1, 2008**

The Historical Client Record – Add screen displays.

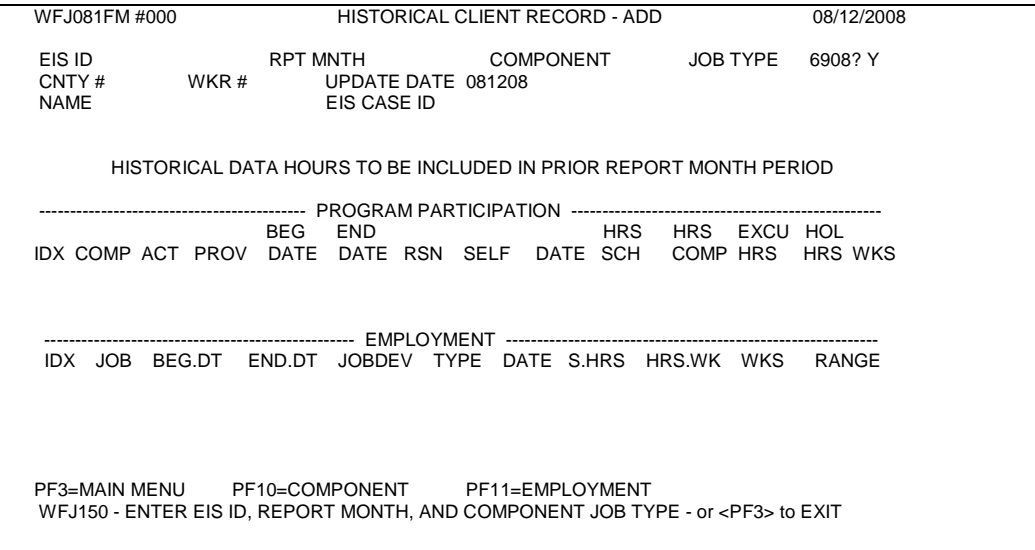

# **EP601.03 Historical Client Record - Add**

### **I. General Information**

- A. Additional hours to an existing Component and/or Job Type and new Component and/or Job Type may be keyed using the Historical Client Record – Add screen. The EPIS Status for the individual must be Active, Potential, or Closed.
- B. The Report Month cannot be prior to October 2007 *and* cannot be the current Report Month.
- C. The individual must exist in EPIS for the Report Month entered.
- D. If there are both Component and Employment historical hours for the same report month, both may be keyed on the same Historical Client Record – Add screen.
- E. Other current DSS-6908 Data Entry edits apply to the data entered on the Historical Client Record – Add screen.

# **WORK FIRST USER'S MANUAL EPIS INSTRUCTIONS Change #2-2009 HISTORICAL DATA ENTRY October 1, 2009**

#### **II. Component Hours**

Components 'CC', 'JF', 'JS', 'PR', and 'VT' are not allowed.

- A. Existing Component and Report Month
	- 1. Enter the EIS Individual ID number, RPT MNTH (Report Month, must be CCYYMM), and COMPONENT. Press Enter.
	- 2. The following screen displays with:
		- a. The individual's name, county number, worker number, and EIS case ID number.
		- b. Existing Component data for the report month.
		- c. A second line of existing Component data with HRS.SCH (Scheduled Hours), HRS.COMP (Hours Completed), EXCU HRS (Excused Absence Hours), HOL HRS (Holiday Hours), and WKS (Weeks) blank to allow *additional* hours to be keyed. If less than three digits, use leading zero(s).

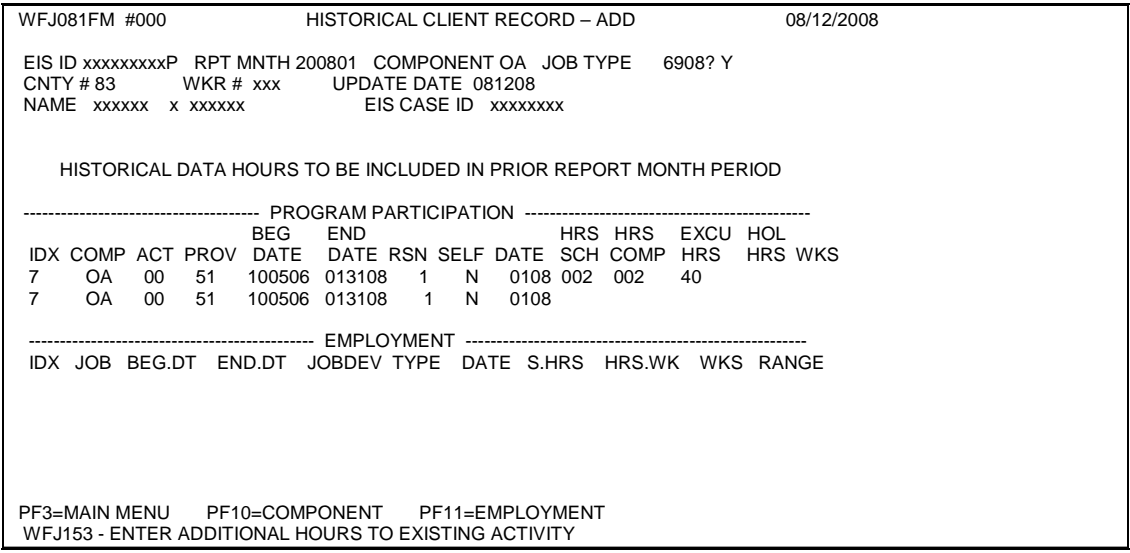

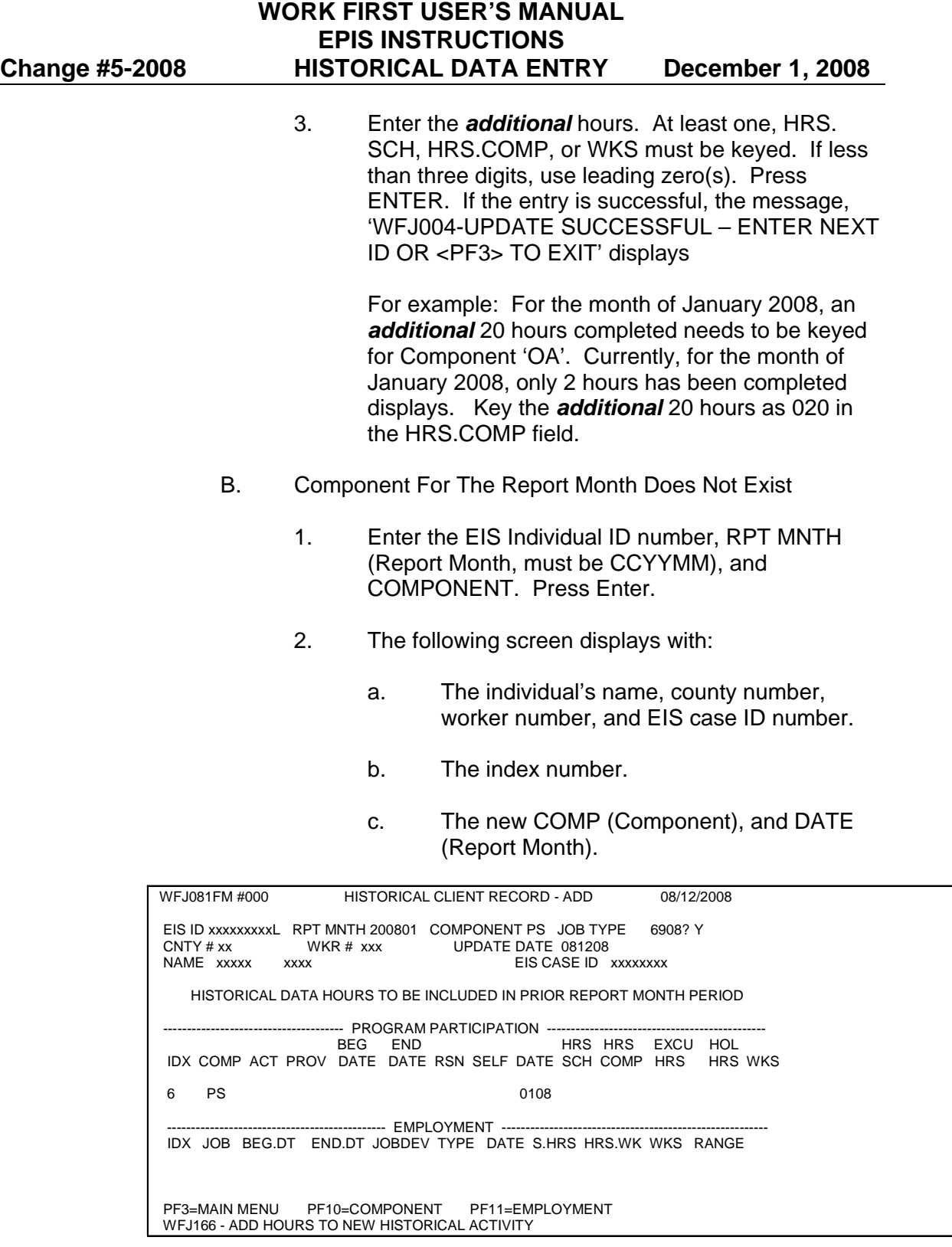

- 3. Enter the following:
	- a. ACT (Activity) Required.

# **WORK FIRST USER'S MANUAL EPIS INSTRUCTIONS Change #5-2008 HISTORICAL DATA ENTRY December 1, 2008**  b. PROV (Provider) – Required. c. BEG.DT (Begin Date) – Required. d. END.DT (End Date) - Optional. e. RSN (Reason) - Required if END.DT entered.

- f. SELF (Self Initiated) Optional.
- g. HRS.SCH (Hours Scheduled) Must be greater than zero. If less than three digits, use leading zero(s).
- h. HRS.COMP (Hours Completed) Optional. If entered, must be greater than zero. If less than three digits, use leading zero(s).
- i. EXCU HRS (Excused Absence Hours) Optional. If entered, must be greater than zero. If less than three digits, use leading zero(s).
- j. HOL HRS (Holiday Hours) Optional. If entered, must be a month that has a holiday and cannot exceed maximum hours for that month. (Refer to Holiday Table in [EP600.02](http://info.dhhs.state.nc.us/olm/manuals/dss/csm-96/man/WFep600-02.htm#P72_3449))
- k. WKS (Weeks) Optional. Required if HRS.COMP entered.

For example: For the month of January 2008, a component of PS is needed with 25 hours scheduled and completed. The component has not previously been entered. Enter the required fields and the *total* number of scheduled (025), completed hours (025), and weeks.

4. Press ENTER. If the entry is successful, the message, 'WFJ004-UPDATE SUCCESSFUL – ENTER NEXT ID OR <PF3> TO EXIT' displays.

### **III. Employment Hours**

- A. Existing Job Type and Report Month
	- 1. Enter the EIS Individual ID number, RPT MNTH (Report Month, must be CCYYMM), and JOB TYPE. Press Enter.

5 **EP601** 

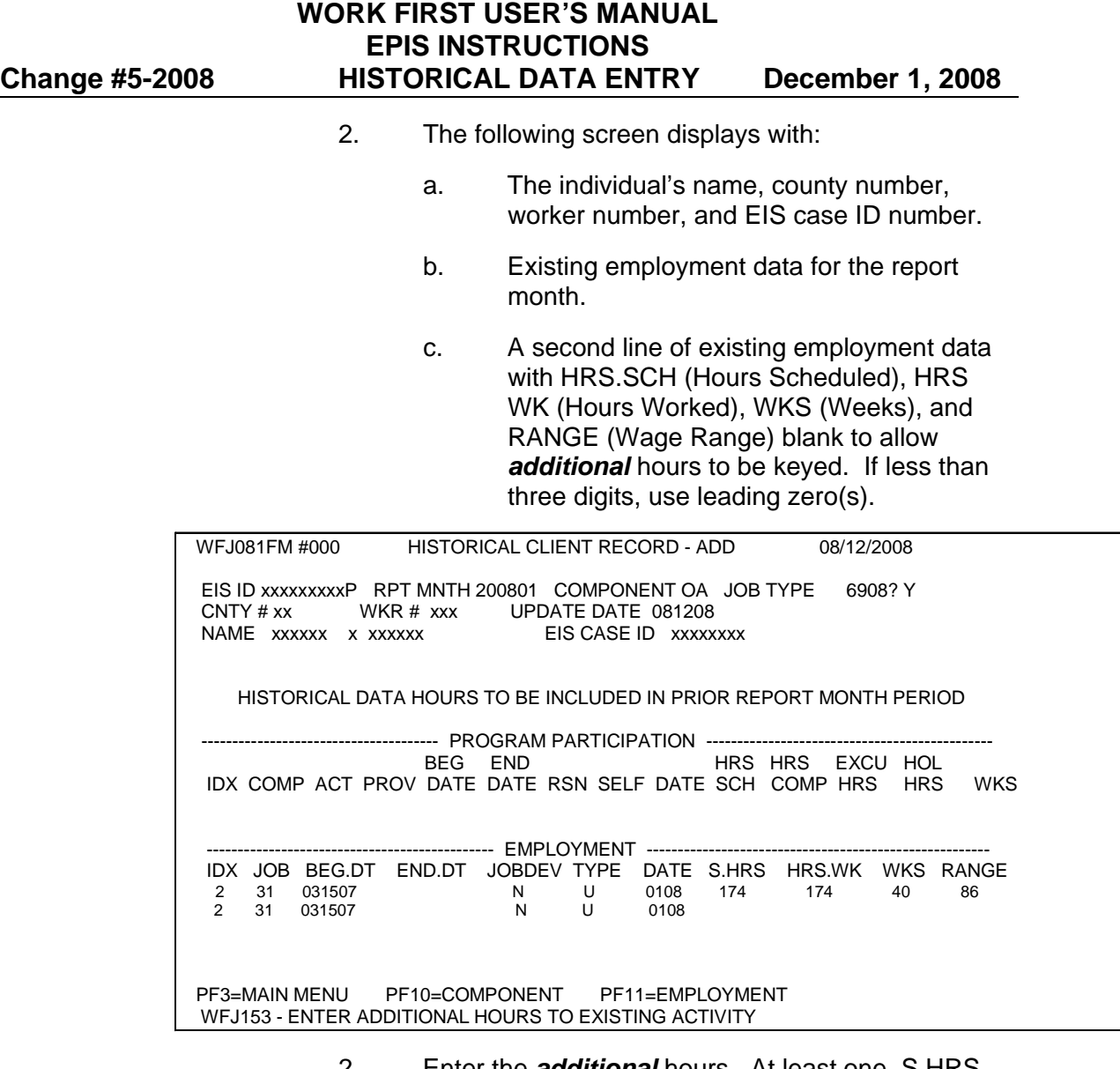

- 2. Enter the *additional* hours. At least one, S.HRS, HRS.WK, or WKS, must be entered. If less than three digits, use leading zero(s).
	- a. If HRS.WK entered, RANGE must be entered.
	- b. Press ENTER. If the entry is successful, the message, 'WFJ004-UPDATE SUCCESSFUL – ENTER NEXT ID OR <PF3> TO EXIT' displays.

For example: For the month of January 2008, an *additional* 20 hours worked needs to be keyed for Job Type 31. Currently, for the month of January 2008, 174 hours worked displays. Key the *additional* 20 hours as 020 in the HRS.WK field and wage range in the RANGE field, even if the same wage range.

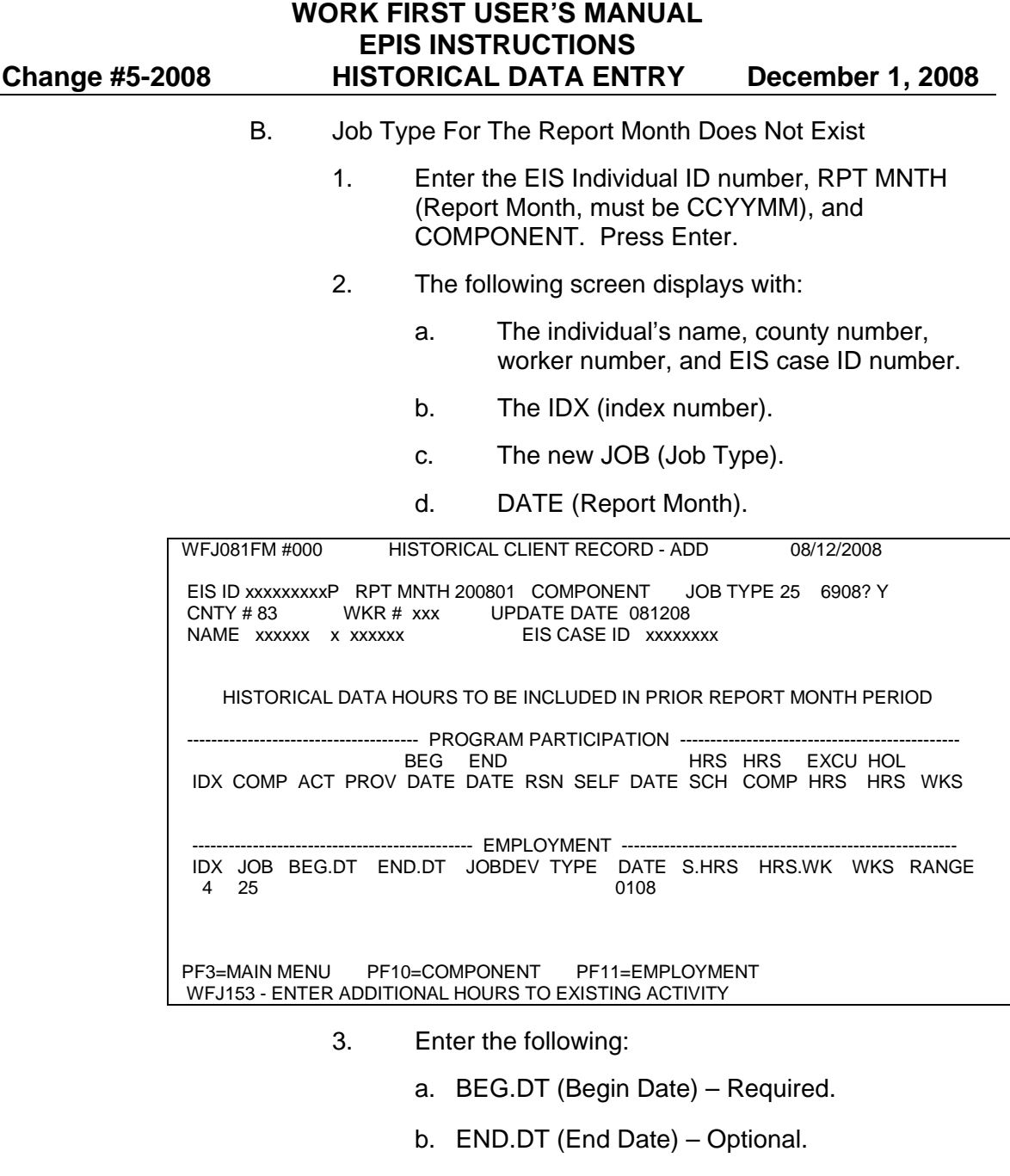

- c. JOBDEV (Job Development) Optional.
- d. TYPE (Employment Type) Required.
- e. S.HRS (Scheduled Hours) Required and must be greater than zero. If less than three digits, use leading zero(s).
- f. HRS.WK (Hours Worked) Optional. If entered, must be greater than zero. If less than three digits, use leading zero(s).
- g. WKS (Weeks) Optional. Required if HRS.WK entered.

h. RANGE (Wage Range) – Optional. Required if HRS.WK entered.

For example: For the month of January 2008, a job type 25 is needed with 25 hours scheduled and hours worked. The job type has not previously been entered. Enter the required fields and the *total* number of scheduled hours (025), hours worked (025), and wage range.

4. Press ENTER. If the entry is successful, the message, 'WFJ004-UPDATE SUCCESSFUL – ENTER NEXT ID OR <PF3> TO EXIT' displays.

#### **IV. EPIS Component and EPIS Employment Inquiry**

The EPIS COMPONENT INQUIRY and EPIS EMPLOYMENT INQUIRY screens are updated immediately with the historical data keyed. An asterisk (\*) displays in the HIST (History) column identifying the historical data.

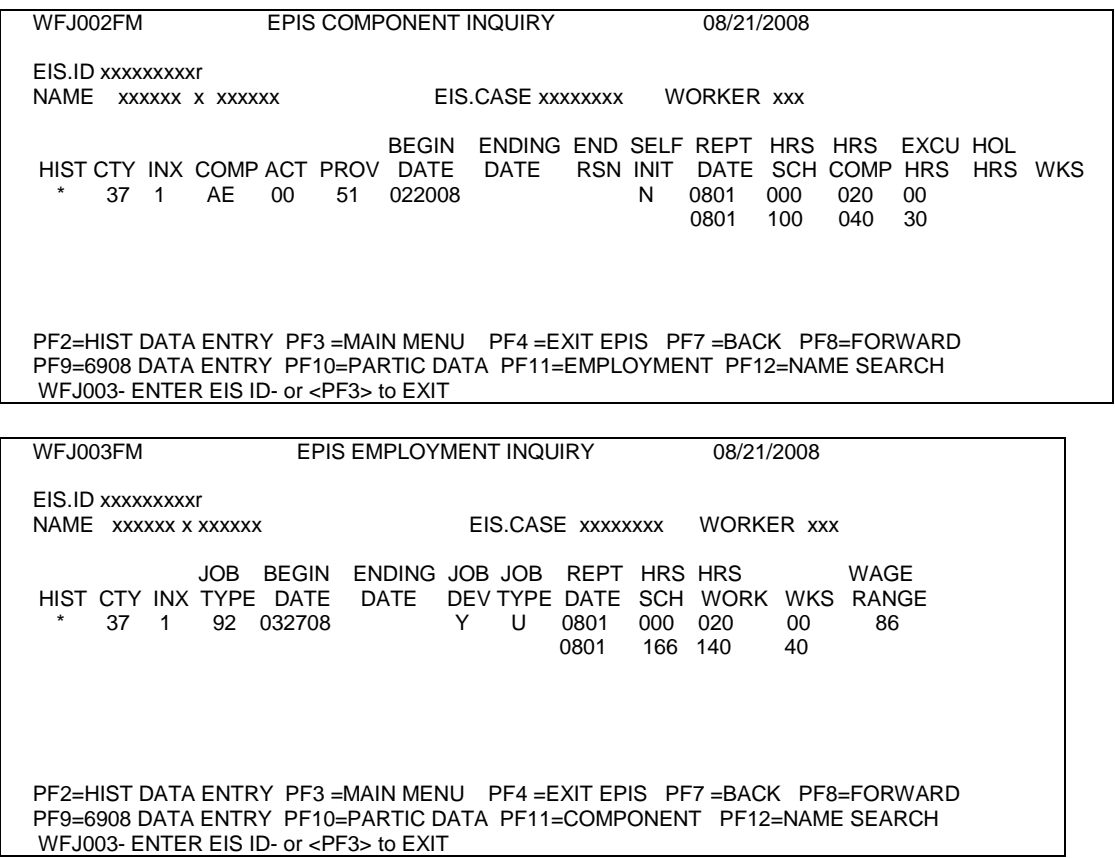

### **V. Deletion of Historical Hours**

- A. To delete Component Historical hours that were entered erroneously, key '999' in the HRS.SCH (Hours Scheduled) field. Press ENTER. The historical data is removed from EPIS COMPONENT INQUIRY screen.
- B. To delete Employment Historical hours that were entered erroneously, key '999' in the S.HRS (Scheduled Hours) field. Press ENTER. The historical data is removed from the EPIS EMPLOYMENT INQUIRY screen.

# **EP601.04 Historical DSS-6908**

A DSS-6908 is created when additional and new Component and/or Employment hours are entered on the Historical Client Record – Add screen. The DSS-6908 identifies the historical data with 'HIST' in the INDEX NUMBER field.

# **EP601.05 EPIS Historical Component/Employment Data Reports**

A. A weekly report titled, 'EPIS HISTORICAL CLIENT RECORD DATA KEYED', is created each Friday night to display Historical Component/Employment Hours keyed. The report is displayed in NCXPTR under the name: 'DHRWFJ HISTORICAL DATA ENTRY'. No hard copy of the report is created.

Included on the report:

- 1. Report Date (CCYYMM)
- 2. Individual Name
- 3. Individual ID Number
- 4. EIS Case ID Number
- 5. Worker Number
- 6. Old Component Data
- 7. Additional and New Component Data
- 8. Old Employment Data
- 9. Additional and New Employment Data
- 10. Total of Old and New Hours
- 11. State Totals

The report is sorted by county, report month, worker number, and in alphabetical order within worker.

# **WORK FIRST USER'S MANUAL EPIS INSTRUCTIONS Change #3-2008 HISTORICAL DATA ENTRY September 22, 2008**

# County Detail Report Page

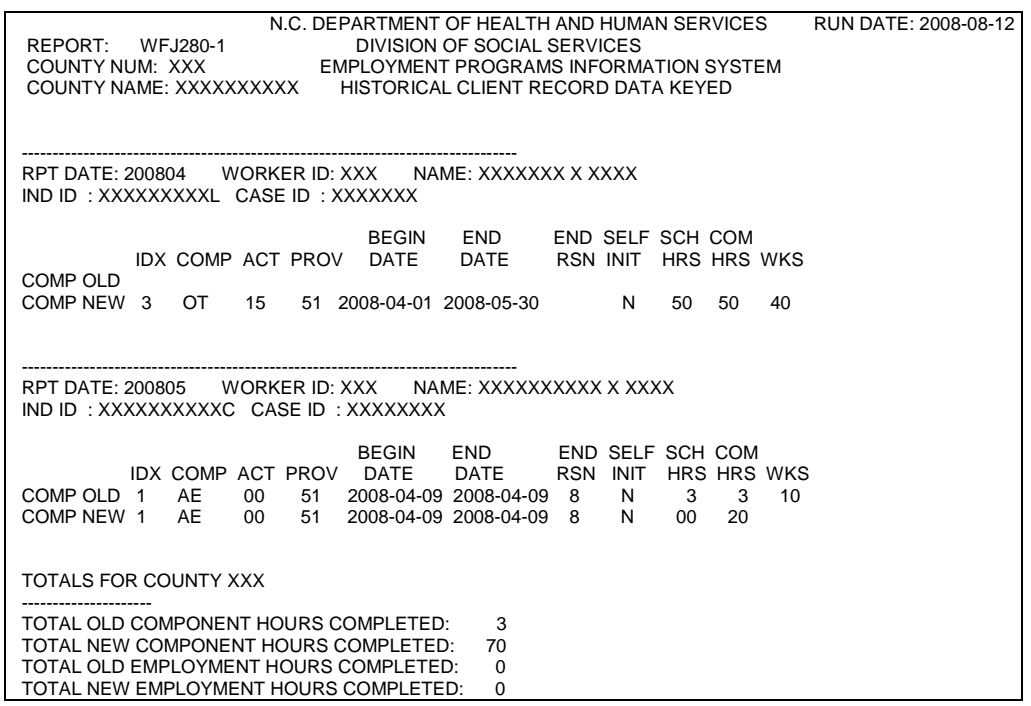

State Summary Totals Page

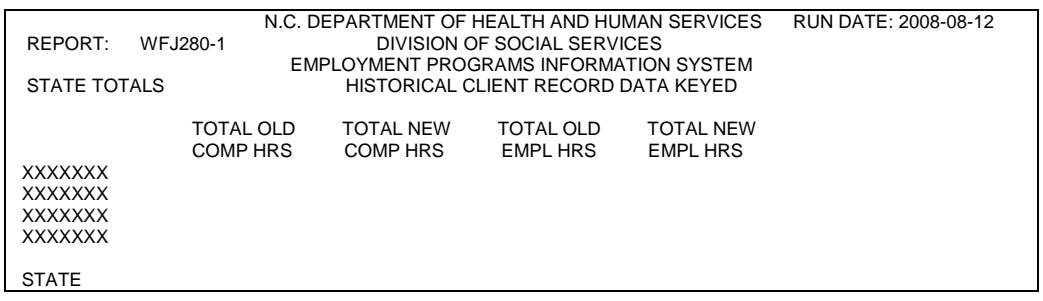

B. A query is available in the Client Services Data Warehouse for counties to display historical hours keyed.